# Cheatography

# Snipe-IT Cheat Sheet by [seanbaseballf](http://www.cheatography.com/seanbaseballf/) via [cheatography.com/37454/cs/11764/](http://www.cheatography.com/seanbaseballf/cheat-sheets/snipe-it)

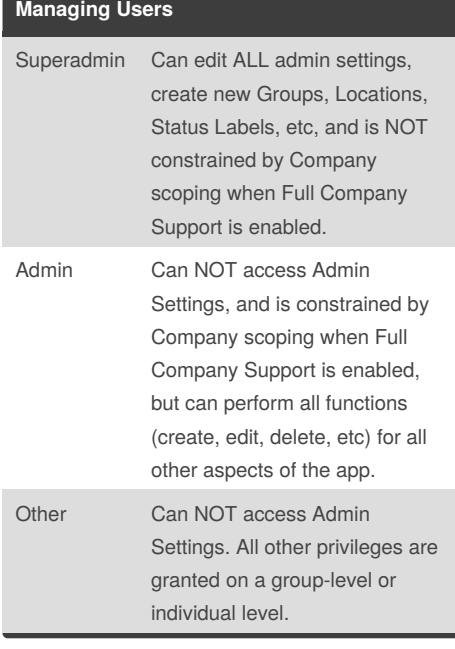

By **seanbaseballf**

[cheatography.com/seanbaseballf/](http://www.cheatography.com/seanbaseballf/)

## **Checking Out Assets**

1. Scan QR Code

2. Login to account on the Snipe-IT webpage

3. View the details of the asset to make sure it is correct

4. Select the user to check the asset out to

5. Select a check out and check in date for the asset to be returned

6. Hit the checkout button

### **Checking In Assets**

1. Scan QR Code

2. Login to account on the Snipe-IT webpage

3. View the details of the asset to make sure it is correct

4. Mark down any notes about the asset (condition that it is in)

5. Check-in the asset

Published 10th May, 2017. Last updated 10th May, 2017. Page 1 of 1.

### **Managing Accessories**

Accessories include pointers, keyboards, adapters, cables, etc.

Accessories do not have QR codes and are in plastic Ziploc bags.

Accessories still need to be checked out to users and checked back in.

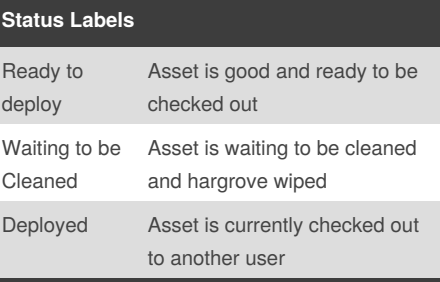

Sponsored by **Readability-Score.com** Measure your website readability! <https://readability-score.com>